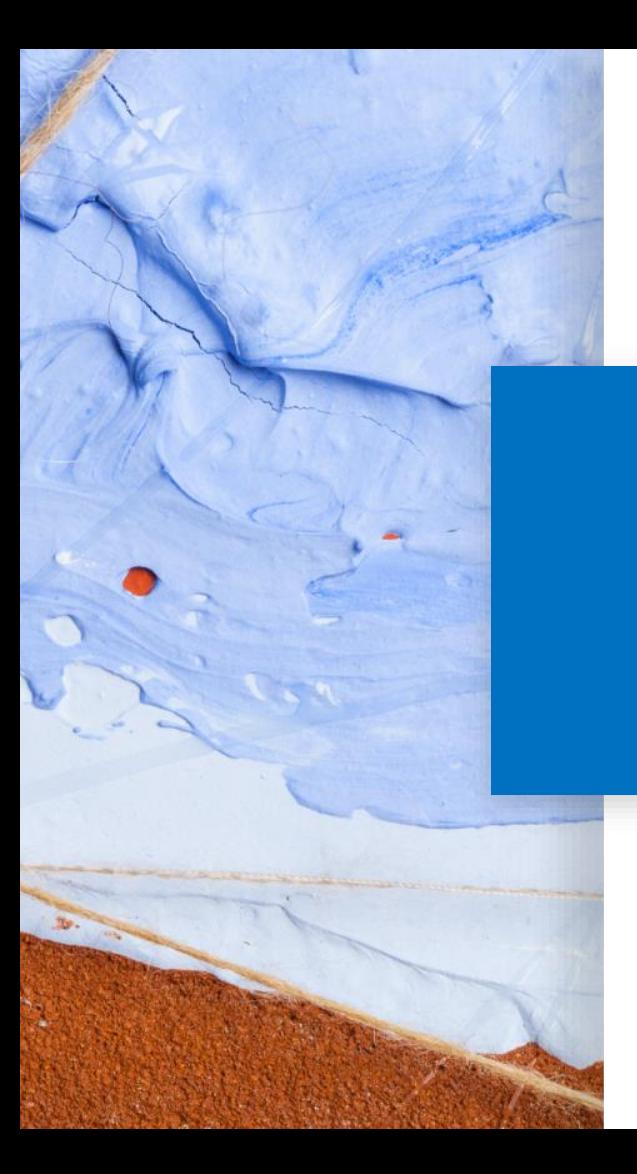

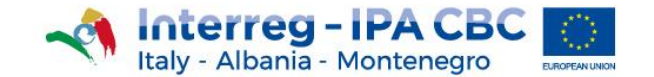

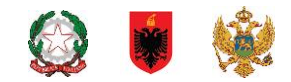

# **Project Website Guidelines**

## **Tips to better manage the Project Website**

25 October 2019 - Version 0.2

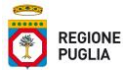

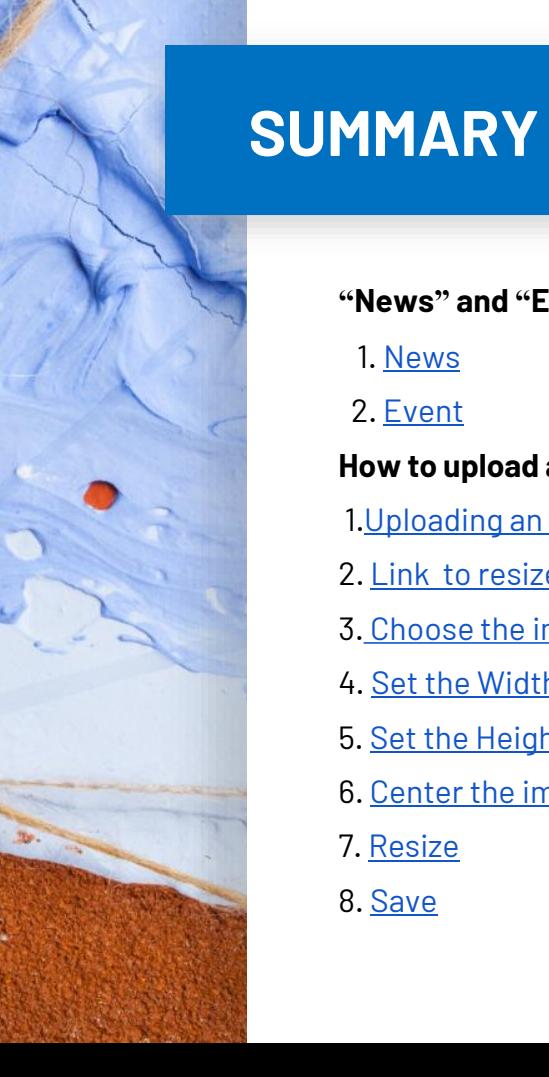

**"News" and "Event" content types: which one to choose?**

1. [News](#page-4-0)

2. [Event](#page-5-0)

#### **How to upload an image:**

1.[Uploading an image](#page-8-0)

2. [Link to resize](#page-8-0) an image

- 3. Choose [the image to resize](#page-9-0)
- 4. [Set the Width](#page-10-0)
- 5. [Set the Height](#page-11-0)
- 6. [Center the image](#page-12-0)
- 7. [Resize](#page-13-0)
- 8. [Save](#page-14-0)

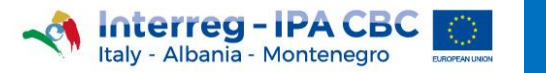

 $\frac{1}{\sqrt{2}}$ 

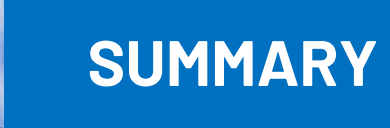

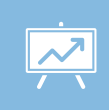

**Uploading both a video and an image in the same post**

- 1. [Uploading an image](#page-16-0)
- 2. [1. Uploading a video](#page-17-0)
- 3. [2. Uploading a video](#page-18-0)

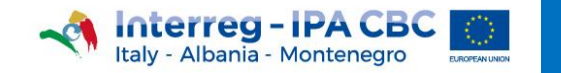

# **"News" and "Event" content types: which one to choose?**

#### <span id="page-4-0"></span>**Create News**

#### Home » Add content

#### Content Type

News

choose content type

Date

06/05/2019

enter news date

Title<sup>\*</sup>

#### News Image

Scegli file Nessun file selezionato

 $\overline{\phantom{a}}$ 

Upload image size 800px (width) x 400px (height) One file only.

4 MR limit

Allowed types: png gif jpg jpeg. Images must be exactly 800x400 pixels.

#### **Youtube link**

Enter Youtube link

**News Description (Edit summary)** 

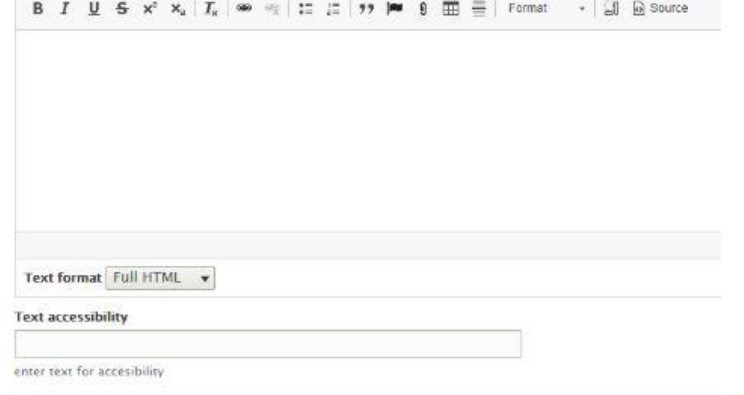

## **NEWS**

**NEWS** is the content type the Web Editors **will have to use** for most of the content.

If it is necessary to upload a file, click on the following button: g

To add a link, click on the following button: <sup>●</sup>

For further information, please refer to the Website Editor's handbook, available on the Programme Portal.

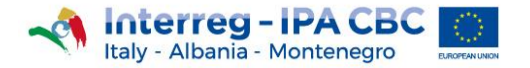

ჀჀჀჀ

Home > News > Events > Training seminar for First Level Controllers

<span id="page-5-0"></span>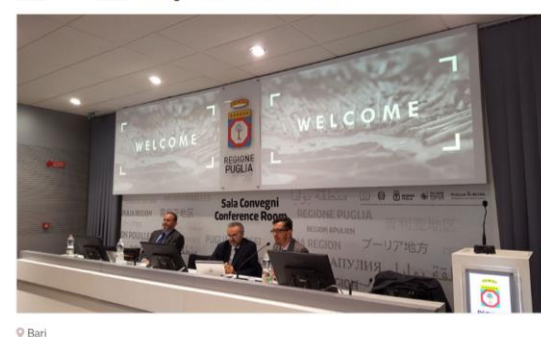

#### 25 MAY 2018 **Training seminar for First Level Controllers**

#### Overview

Eligibility rules, Public procurement, Financial reporting, First level control requirements, FLC activities and management control system

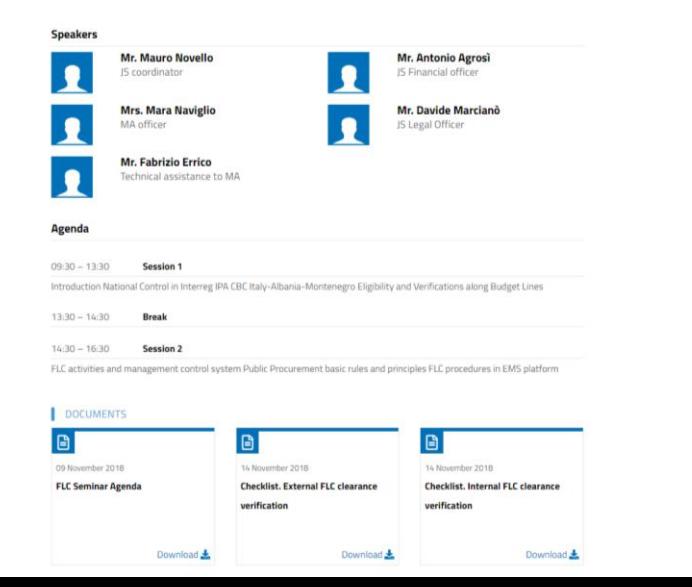

## **EVENT**

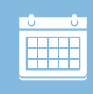

The **EVENT** content type is used only for the publication of **future events** and if the Editor is provided with the information below:

- Name, surname and role of the speaker (s)
- Timetable and title of their speech

If this information is not available, please use the **News**  content type.

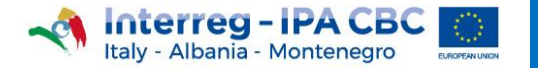

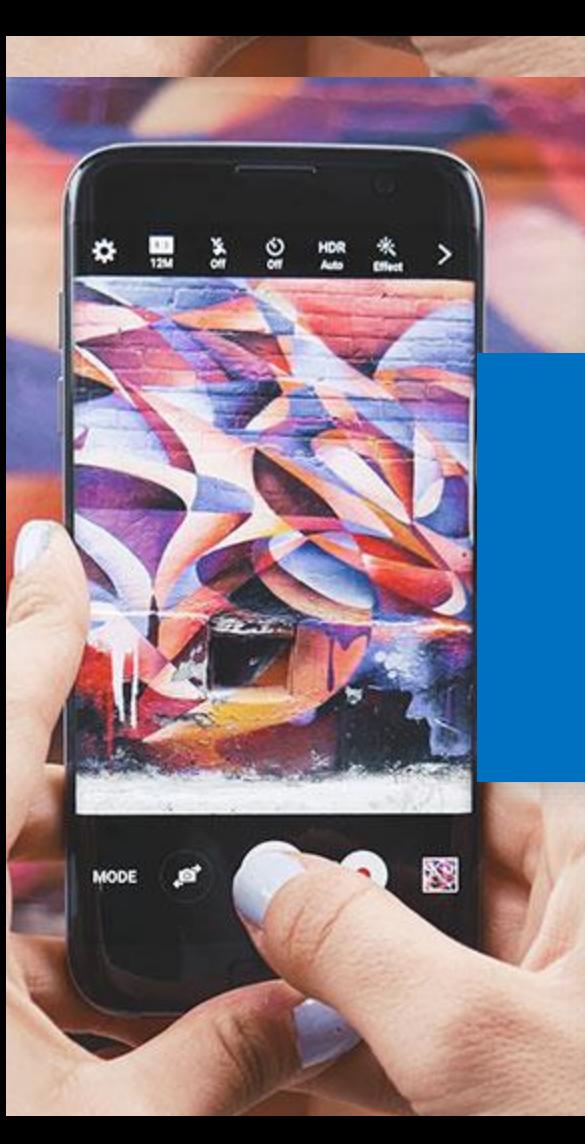

# **2. How to upload an image**

#### <span id="page-7-0"></span>**News Image**

Choose File | No file chosen

Upload image size 800px (width) x 400px (height) One file only.

4 MB limit.

Allowed types: png gif jpg jpeg.

Images must be exactly 800x400 pixels.

## **1. Uploading an image**

An image, to be uploaded during the creation of a content, has to comply with the following dimensions:

- **800px width**
- **400px height**

If the image were of different sizes, the portal will not allow the content to be saved.

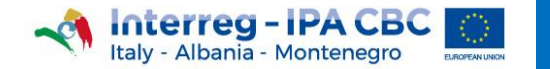

K

## **2. Link to resize an image**

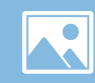

<span id="page-8-0"></span>Resize Your Image

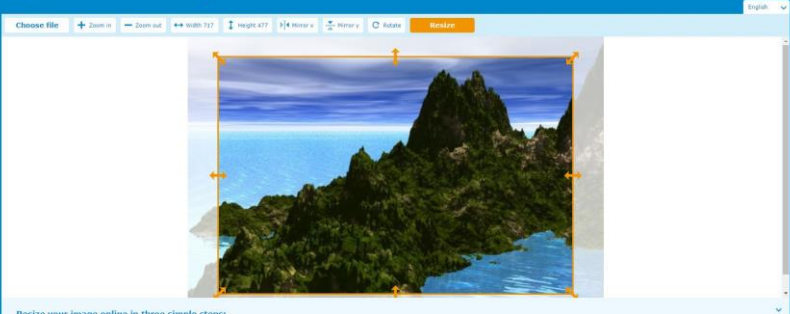

Resize your image online in three simple steps:

Live this information and an interview that have the major support different esteriors as [g], gif, pg., all, pd, , an, all, etc. Since you reals the inspection and the website depends on the speed of your interview of the Press button to set height and width manually. Use the arrows to crop the area. Helpht and witch an snown in the buttons above.<br>Press the orange button to resize your image. This will bring you to the download page where you will find your new

To resize an image, click on the link below: <https://resizeyourimage.com/EN/>

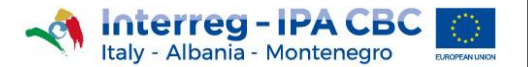

<span id="page-9-0"></span>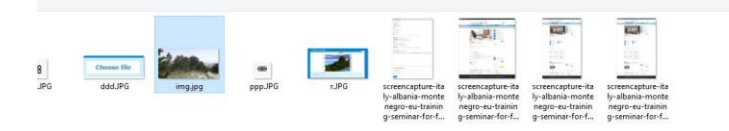

## **3. Choose the image to resize**

Click on the "Choose file" button

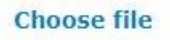

 $\overline{\phantom{a}}$ 

to select the image to resize;

 $\sqrt{\phantom{a}}$  Tutti i file (\*.\*) Apri

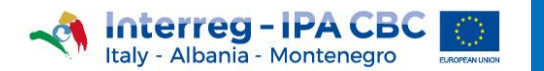

<span id="page-10-0"></span>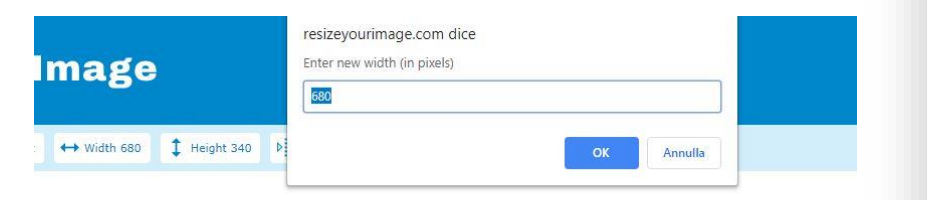

#### **4. Set the Width**

• Click on the "Width 680" button

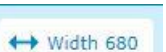

• Enter **«800»** in the dialog box resizeyourimage.com dice Enter new width (in pixels)

800

• Click on the "OK" button

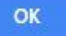

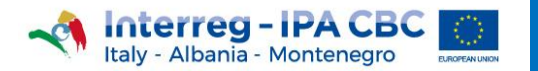

<span id="page-11-0"></span>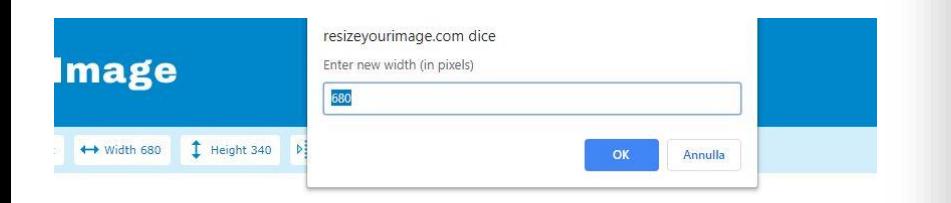

#### **5. Set the Height**

• Click on the "Height 541" button <sup>1</sup> Height 541

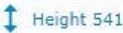

K

- Enter **«400»** in the dialog box
	- resizeyourimage.com dice Enter new height (in pixels) 400

• Click on the "OK" button

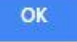

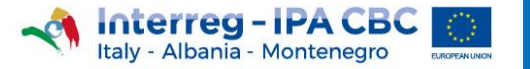

# <span id="page-12-0"></span>COMING<br>SOON

## **6. Center the image**

If the image is not centered:

- place the mouse in the orange box
- holding down the left mouse button, move the orange box to the desired position

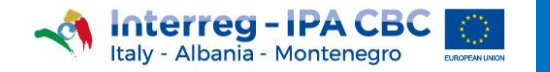

K

## **7. Resize**

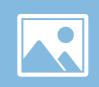

<span id="page-13-0"></span> $t$   $\leftrightarrow$  Width 800  $\updownarrow$  Height 400  $\updownarrow$  Mirror x  $\downarrow$  Mirror y  $\downarrow$  C Rotate Resize

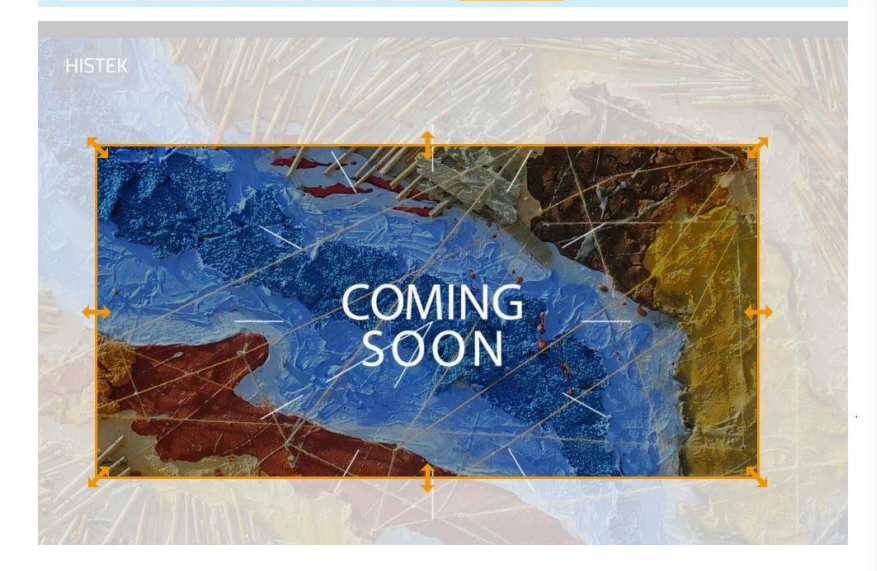

Click on the "Resize" button

Resize

to resize the image.

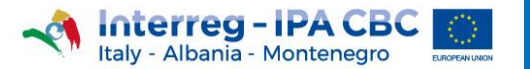

## **8. Save**

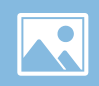

<span id="page-14-0"></span> $t$   $\leftrightarrow$  Width 800  $\updownarrow$  Height 400  $\updownarrow$  Mirror x  $\downarrow$  Mirror y  $\downarrow$  C Rotate Resize

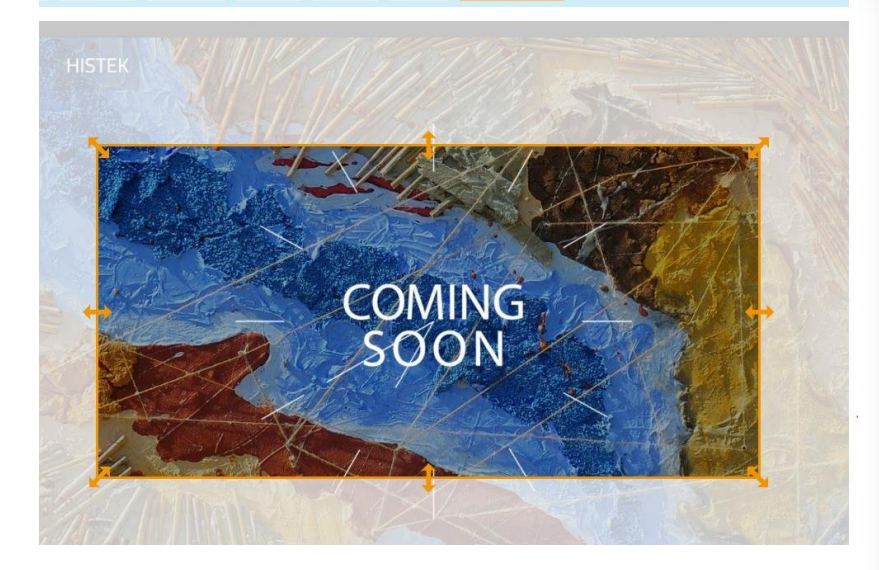

Click on the "Save" button

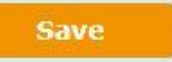

to save the image.

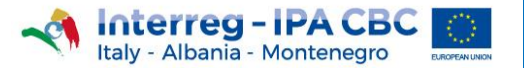

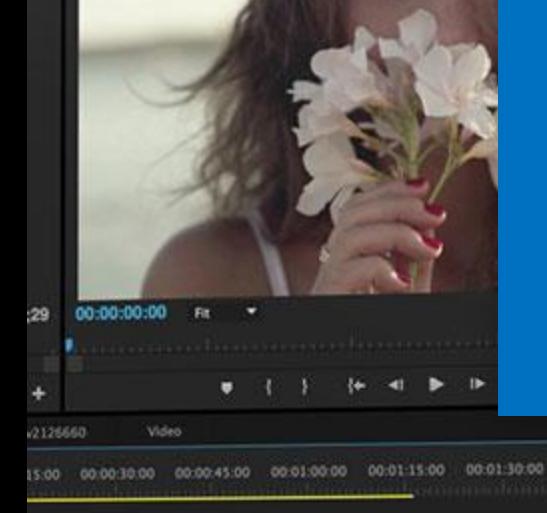

图

m

v3647 22 1 shutt 2 shutterstock v6208448 2 shutt

Shortouts/Title Stuff prpint)\* Audio

Program: shutterstock\_v563464

**Effects** 

00 2 2 0 3 9 40 100% ESP Tue 42

00:01:45:01

# **Uploading both a video and an image in the same post**

<span id="page-16-0"></span>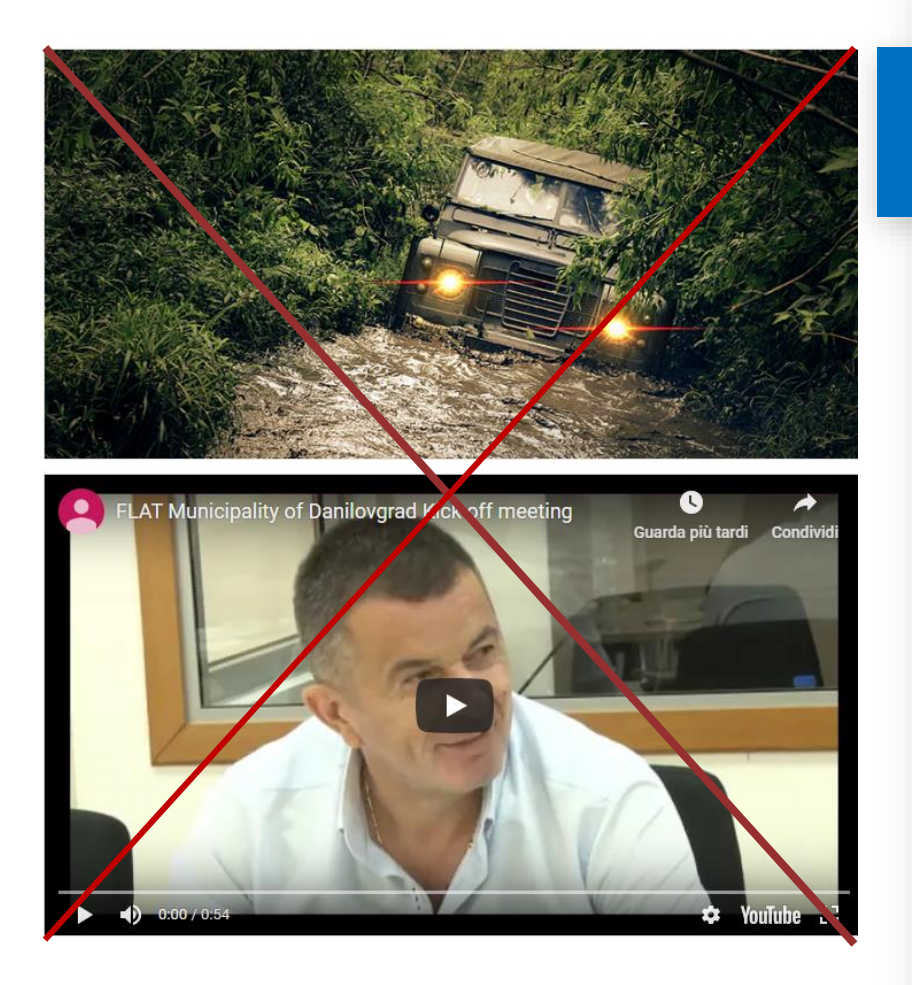

## **Uploading an image**

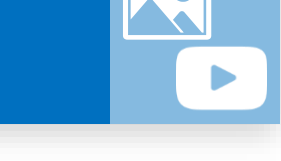

When writing a post in the "News and Events" section, user can choose to upload **exclusively EITHER** an image **OR** a video, using the appropriate fields "News image" or "Youtube link".

However, if it is necessary to **simultaneously upload both** an image **and** a video, proceed as follows:

1. **Select and upload** the **image**, by clicking on the "Select file" button Choose File

Then, follow [the procedure described](#page-7-0) in "1. Uploading an image"

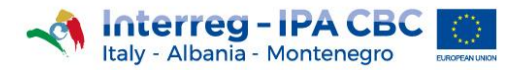

#### <span id="page-17-0"></span>**News Description**

- **B**  $I$  **5**  $x^2$   $x_2$   $\boxed{T_x}$   $\boxed{\circledcirc}$   $\circledcirc$   $\left| \begin{array}{c} 12 \\ 22 \end{array}$   $\right|$   $\rightarrow$   $\boxed{\bullet}$   $\boxed{0}$
- The kick off meeting of the project FLAT, Flood and landslid held on 3 and 4 July in Danilovgrad (ME).

The project aims to strengthen the capacities of the Rescue management in case of floods and landslides.

Lead Partner is the Municipality of Danilovgrad (ME). Project Niksic (ME), the Mountine rescue service of Montenegro (M

**Watch the video** 

## **1. Uploading a video**

- 2. Enter the description in the "News Description" field: **News Description**
- 3. On completion of the description, add the sentence:

**"***Watch the video***".**

4. Select, holding the left mouse button, the "Watch the

video" sentence.

5. Click on the **hyperlink** button:

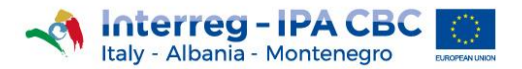

#### <span id="page-18-0"></span>**Add Link**

#### **URL**

https://youtu.be/0FDFYFcpZxo

#### Title

Populates the title attribute of the link, usually shown as a small tooltip on hover

 $\boldsymbol{\mathsf{x}}$ 

#### **V ADVANCED**

CSS classes

List of CSS classes to add to the link, separated by spaces.

 $ID$ 

Allows linking to this content using a URL fragment). Must be unique.

Open in new window

**Relation (rel)** 

Often used by JS galleries.

Save

## **2. Uploading a video**

6. Once opened the "Add Link" window, type the **link to** 

**youtube video** in the **URL field**

e.g. *https://youtu.be/0FDFYFcpZxo*

7. Enter the title of the video in the "**Title**" field

8. Click on "**advanced**"

9. Click on the "**Open in a new window**" box

Open in new window 10. Click on "**Save**" button

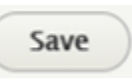

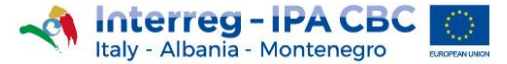